## **Cómo integrar la distinción Trusted Seller en su sitio web**

 $\sim$   $\sim$ 

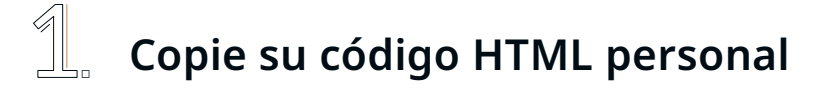

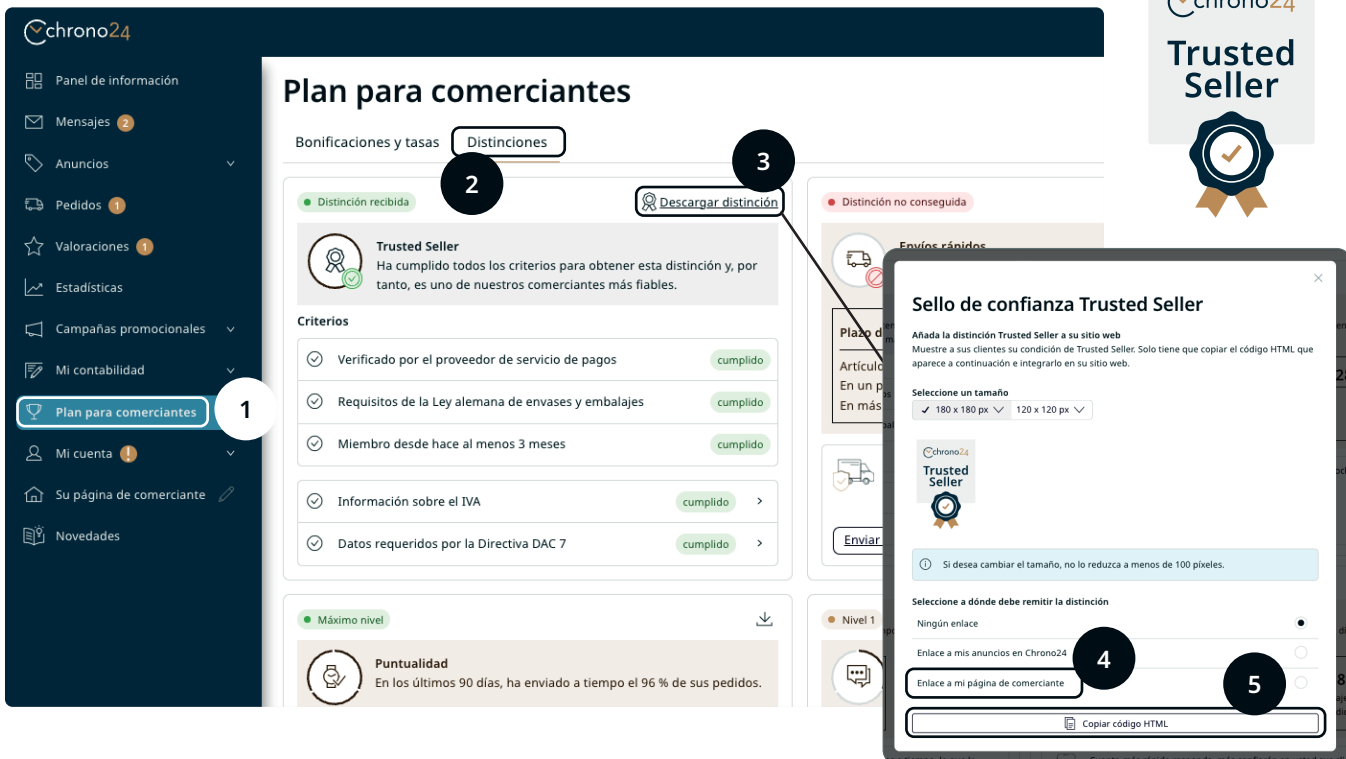

- 1. Inicie sesión en su cuenta de comerciante en Chrono24.
- 2. Haga clic en "Plan para comerciantes" (1) en el menú de la izquierda.
- 3. Haga clic en la pestaña "Distinciones" (2) y, a continuación, en "Descargar distinción" (3).
- 4. Seleccione el tamaño de logotipo que le convenga. En el siguiente paso, seleccione la opción "Enlace a mi página de comerciante" (4) para que el código HTML para usted contenga un enlace a su página personal de comerciante en Chrono24.
- 5. Copie el código HTML (5) y siga los pasos de la segunda página de esta guía.

Recuerde hacer una copia de seguridad de su sitio web antes de realizar cualquier cambio. Si tiene algún problema, póngase en contacto con un desarrollador profesional o con el servicio de asistencia de su plataforma web.

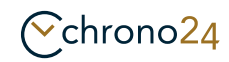

# **Integre el código HTML en su sitio web**

#### **Integración a través de un creador de sitios web (por ejemplo, Wix, Squarespace o WordPress)**

- 1. Acceda al área de administración o al panel de control de su sitio web.
- 2. Navegue hasta la página o entrada en la que desea insertar el código HTML.
- 3. Busque un botón u opción para editar la página.
- 4. Busque el lugar donde desea insertar su código HTML.
- 5. Inserte un nuevo bloque o elemento que permita HTML personalizado. En WordPress, este bloque se llama "HTML personalizado"; Wix y Squarespace tienen opciones similares.Paste your HTML code into the provided area or block.
- 6. Inserte su código HTML en el área o bloque.
- 7. Guarde o publique los cambios.
- 8. Compruebe su página para asegurarse de que el HTML aparece como desea.

### **Integración mediante un sistema de gestión de contenidos (CMS) sin creador de sitios web (por ejemplo, WordPress)**

- 1. Inicie sesión en su CMS y vaya al editor de páginas.
- 2. Cambie del editor visual al editor de texto o HTML. En WordPress, hay una pestaña de "Texto" o un botón para "Editar como HTML".
- 3. Inserte su código HTML donde quiera que aparezca.
- 4. Acceda a la vista previa, guarde o actualice la página.

#### **Integración mediante un editor HTML**

- 1. Abra en su ordenador el editor de texto que utilice para editar HTML (como Notepad para Windows o TextEdit para Mac).
- 2. Abra el archivo HTML que desea editar.
- 3. Inserte su código HTML en la posición deseada del archivo.
- 4. Guarde el archivo.
- 5. Utilice un programa FTP para cargar el archivo en el servidor de su sitio web.
- 6. Compruebe su sitio web en un navegador para ver el nuevo contenido.

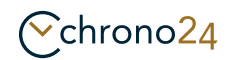